# **MEMENTO PARCOURSUP**

## **ETUDIANTS A AMU, VOUS SOUHAITEZ VOUS REORIENTER EN 2024-2025 VERS UNE AUTRE FILIERE DE 1ERE ANNEE ?**

Vous devez saisir vos vœux sur la plateforme **Parcoursup avant le 14 mars 2024** – 23h59, dernier délai.

## **COMMENT DEMANDER UNE REORIENTATION SUR PARCOURSUP ?**

**1)** Allez sur la page **https://www.parcoursup.fr/**  Cliquez sur :**« Me connecter », en haut de la page.**

parcoursup<del>,</del>

Calendrier 2024 Carte des formations

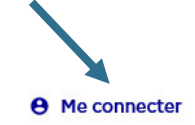

FAQ et Ressources

### **2)** Puis cliquez sur **« Je souhaite créer ou accéder à mon dossier Candidat »** et **« Vous n'avez pas de compte ? Créez-en un »**

Suivez toutes les étapes et signez la charte.

**3)** Renseignez votre :

 **Date de naissance** et votre **INE** (figurant sur votre relevé de notes du baccalauréat. Vous pouvez aussi indiquer que vous n'en avez pas si tel est le cas. Plus d'informations sur l'INE **ici)** 

#### **Adresse mail indiquée dans votre dossier Parcoursup de l'année dernière.**

Cela vous donne la possibilité de récupérer sur Parcoursup les éléments de votre dossier de l'année précédente si vous avez toujours accès à l'adresse de messagerie indiquée.

*Attention, cette possibilité est donnée une seule fois au moment de la création du dossier.*

#### **4)** Complétez toutes les **rubriques de votre profil et de votre scolarité.**

**5)** Formulez vos **vœux et sous-vœux.** 

Saisissez les informations demandées pour **finaliser votre dossier** pour chaque vœu.

- Lettre de motivation quand elle est demandée
- Pièces complémentaires si besoin
- Fiche de suivi d'un projet de poursuite d'études

- etc.

# **ZOOM « FICHE DE SUIVI D'UN PROJET DE POURSUITE D'ETUDES »**

Vous pouvez renseigner et faire remplir une fiche de suivi pour chaque vœu déposé sur Parcoursup. Cette fiche facultative est donc un **élément associé à chaque vœu**.

Certaines informations de cette fiche sont préremplies à partir des éléments déjà renseignés dans votre dossier Parcoursup, d'autres sont à saisir en ligne par vous-même.

### **Au moment de télécharger la fiche de suivi, pour chaque vœu, vous pourrez :**

- **Décrire en quelques lignes** les démarches que vous avez entreprises pour construire ce projet de réorientation ou de reprise d'études,
- **Télécharger** ensuite l'ensemble de la fiche en PDF,
- **Présenter cette fiche au SUIO**, qui vous accompagne dans votre projet pour qu'il remplisse la partie qui lui est réservée en page 1,
- **Joindre la fiche complétée** au dossier du vœu concerné via Parcoursup (en pdf uniquement)

Cette **première page** sera ainsi transmise via Parcoursup aux formations que vous avez demandées. Elle pourra constituer l'un des éléments pris en compte par la commission d'examen des vœux de chacune des formations.

## **Où trouver la Fiche de suivi d'un projet de poursuite d'études ?**

La fiche de suivi d'un projet de poursuite d'études est accessible dans la rubrique **« Vœux »**, dès lors que vous avez saisi un vœu de formation. Vous pouvez y accéder en cliquant sur les **« Voir le détail »** de la formation saisie, puis **« Accéder »** dans la rubrique « **Fiche de suivi d'un projet de poursuite d'études** » :

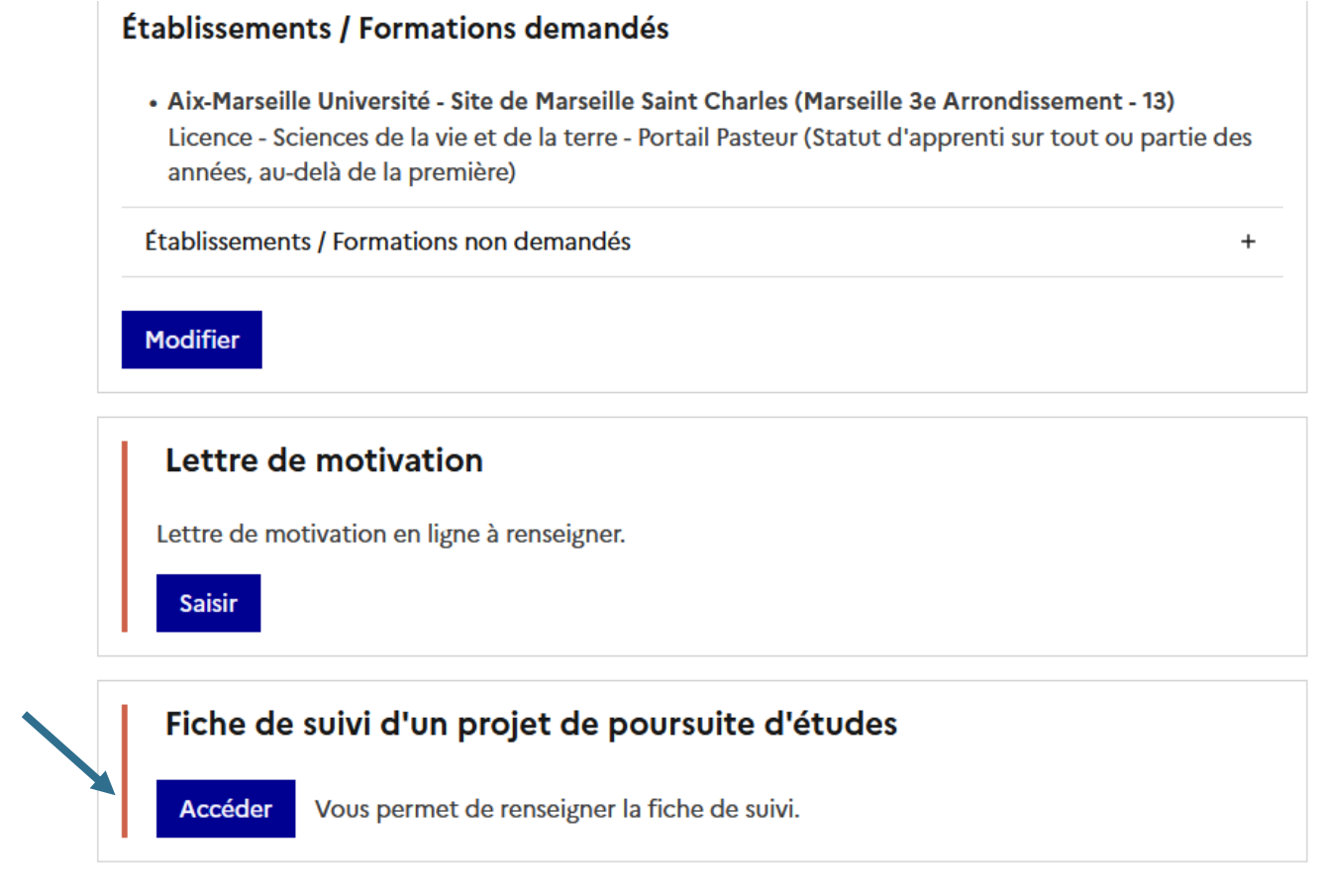

### **Comment compléter la Fiche de suivi ?**

Dans un premier temps, vous devez saisir en ligne les démarches effectuées avant votre inscription sur la plateforme pour votre projet de réorientation.

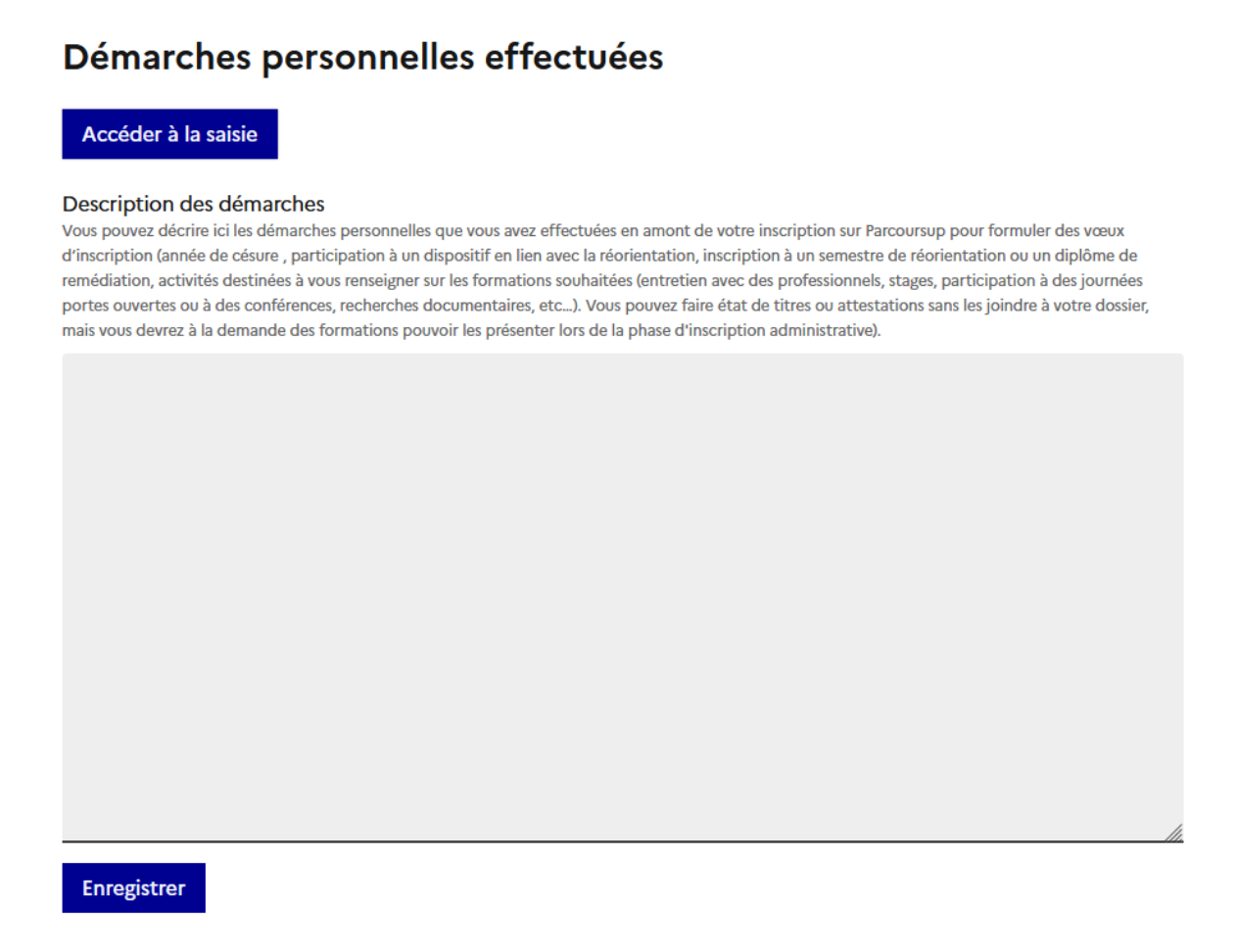

Une fois, vos démarches expliquées et enregistrées, vous devez ensuite cliquer sur **« Consulter »**

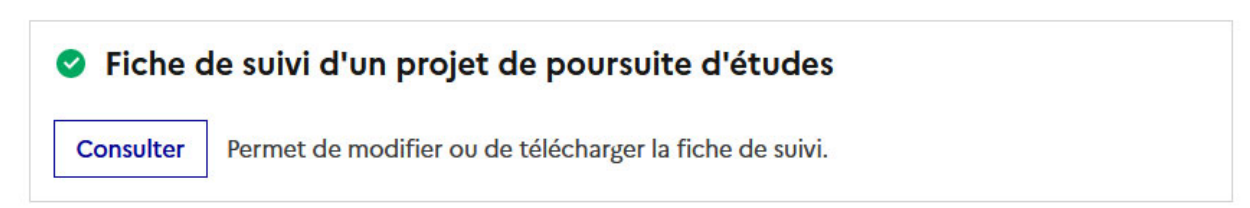

#### Puis : **« Télécharger la fiche de suivi » afin de la présenter au SUIO.**

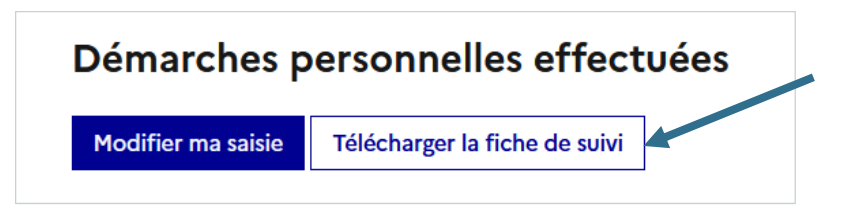

### **Comment déposer sa fiche sur son dossier Parcoursup ?**

Une fois complétée et signée par le SUIO, vous pourrez déposer la page 1 de votre fiche de suivi au format PDF dans votre dossier Parcoursup.

Vous pouvez également faire le choix de ne pas la fournir, en cliquant sur la formule correspondante « *Je ne souhaite pas fournir cette pièce* ».

# Dépôt de document Page 1 de la fiche de suivi Une fois renseignée et signée par le service d'orientation qui vous a accompagné, vous devrez déposer la page 1 de la fiche de suivi. Je ne souhaite pas fournir cette pièce Nombre de fichiers maximum : 1. Formats autorisés : [pdf]. Taille maximum d'un fichier: 3,07 Mo Si le dépôt n'aboutit pas, nous vous recommandons d'insister en renouvelant l'opération plusieurs fois. Déposer le document

# **TO DO LIST**

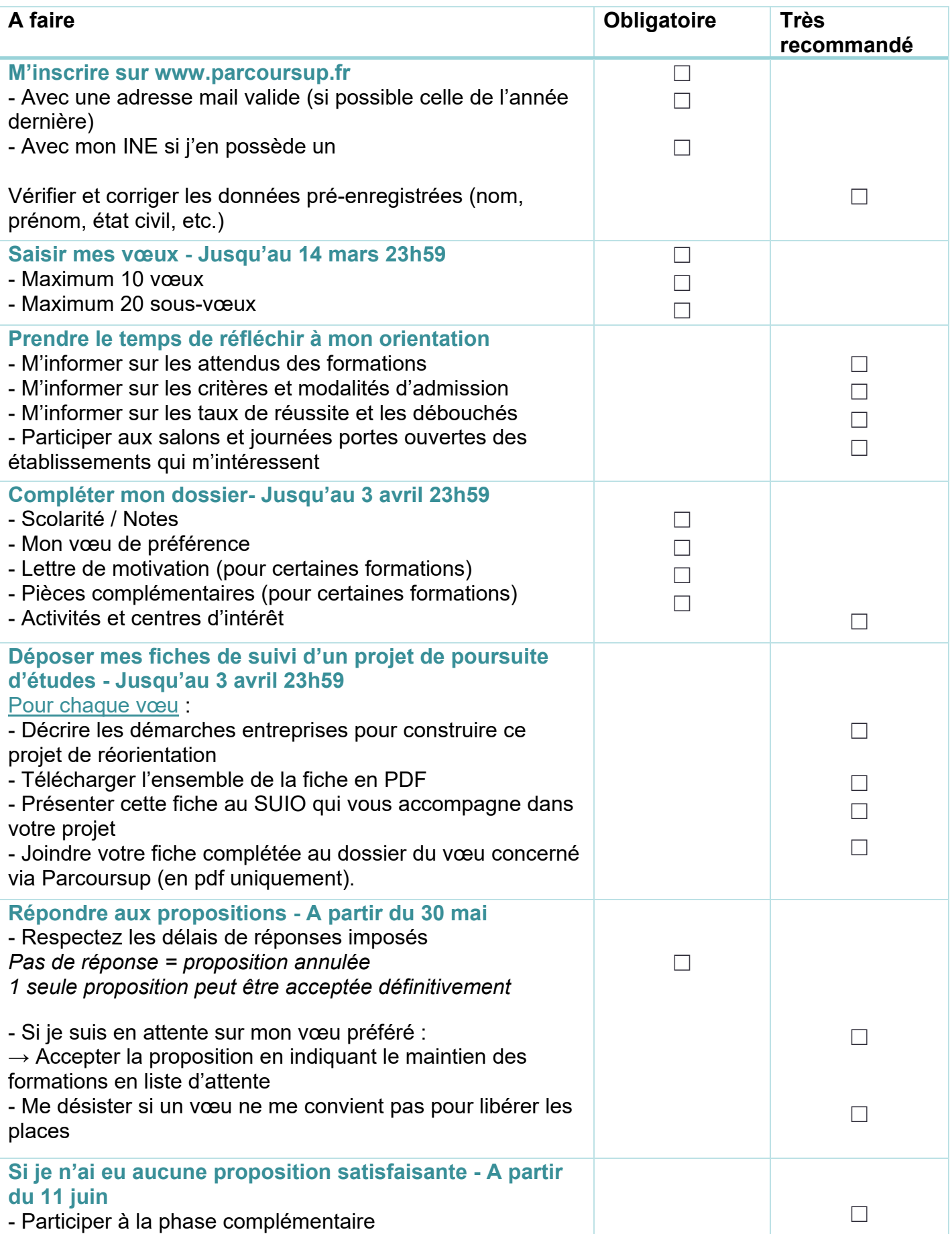